## (エ) 連絡先メールアドレスの登録

連絡先メールアドレスを入力し、【次へ】 ボタンをクリックします。

 電子申請・届出システムに関する緊急のお 知らせが発生した場合は、e-Govホームページ 上で周知しますが、登録は任意です。

 なお、メールアドレスを入力した場合は、下 のようなメッセージボックスが表示されます ので、「OK」ボタンをクリックします。

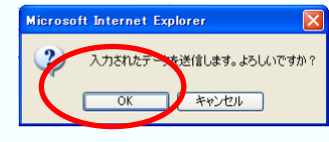

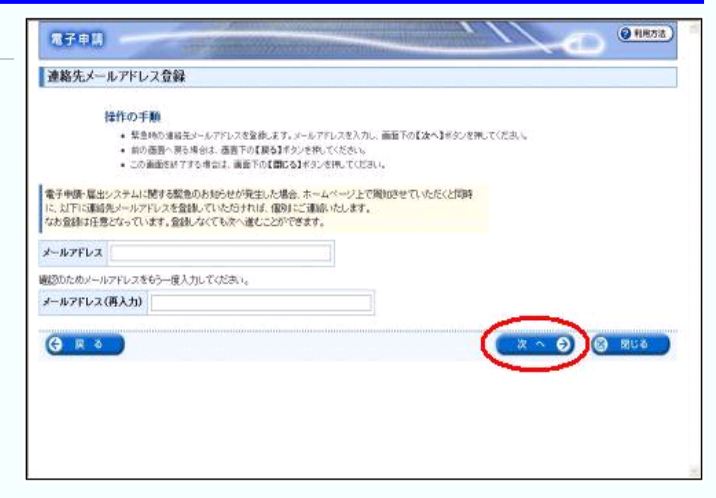

## (オ) ワークフォルダの作成

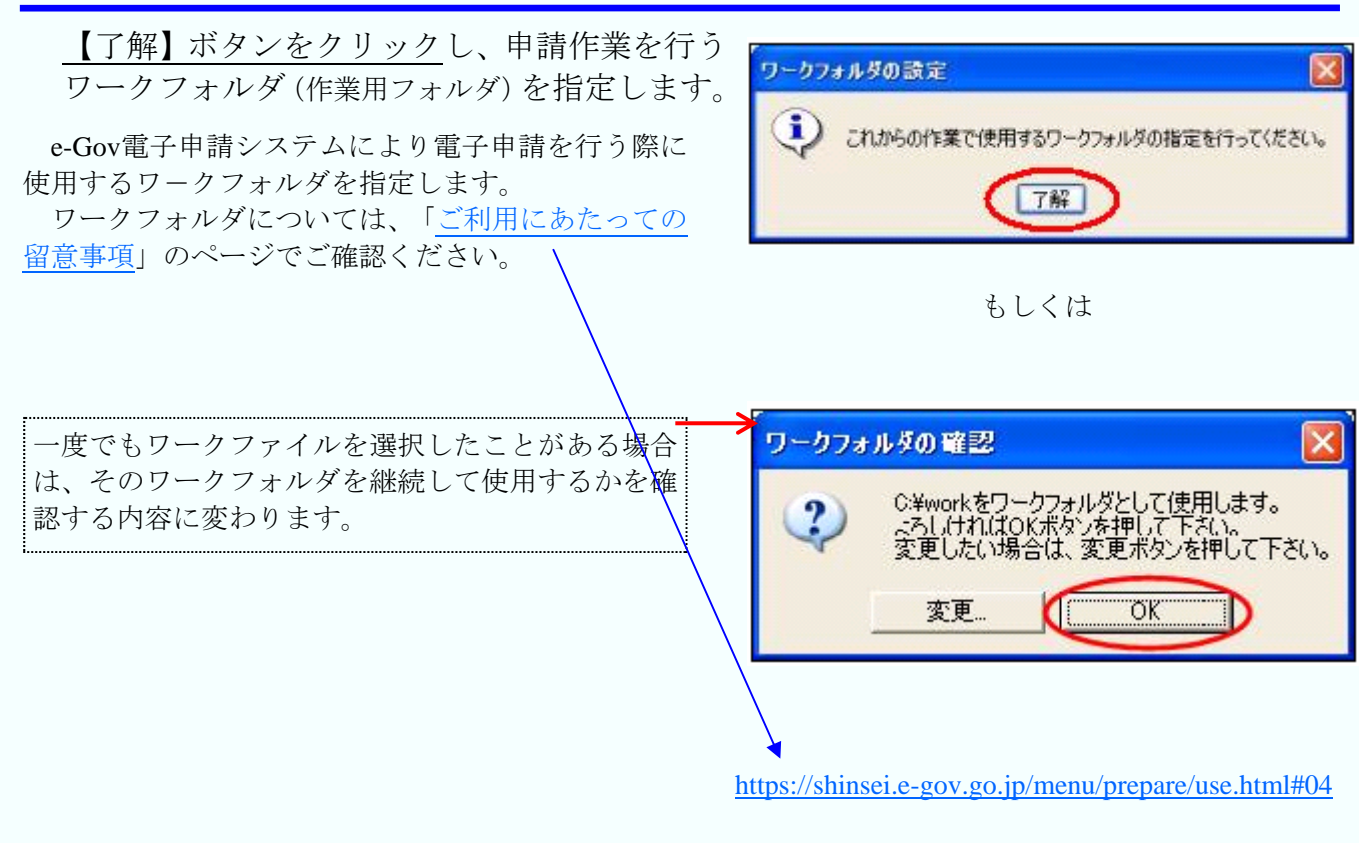

## (カ) 基本情報の入力

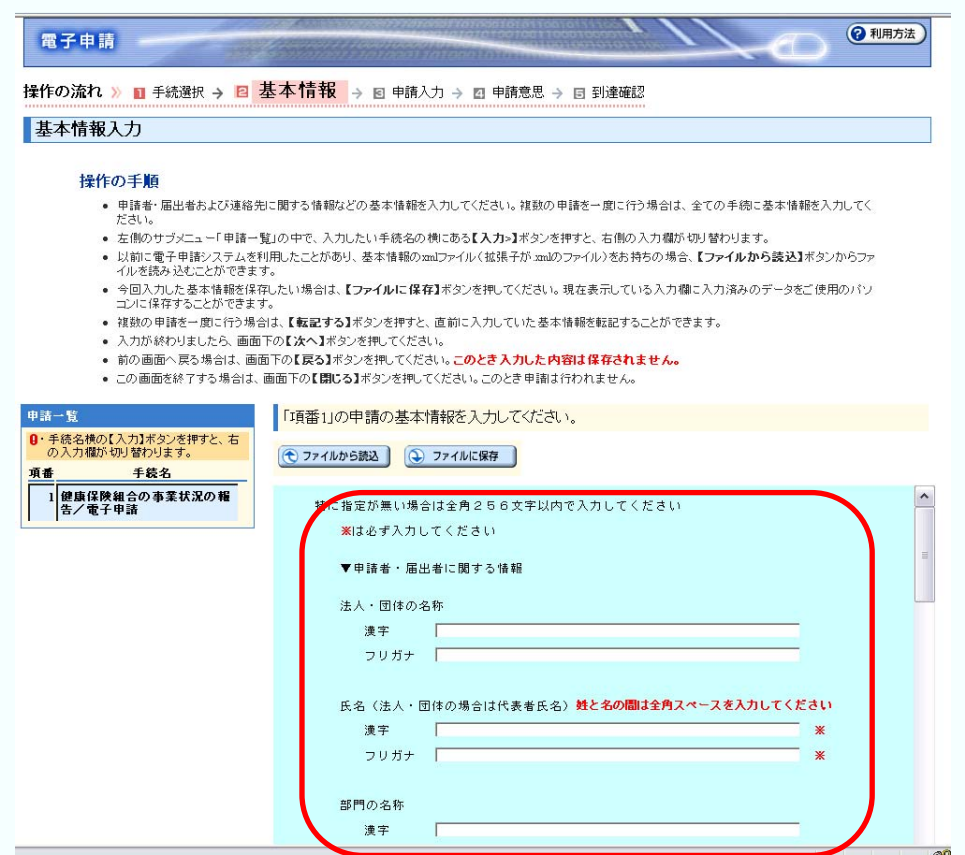

まず、申請者に関する情報(氏名、住所等)と連絡先に関する情報(氏名、住所等)の入力を行 います。基本情報入力画面の各項目について、次ページより詳細を記載します。

## (キ) 申請者・届出者に関する情報を入力

申請者・届出者に関する情報の入力を行 います。 【法人・団体の名称】には健康保険組合名を 必ず入力してください。 【氏名】には代表者名を入力してください。 【部門の名称】には代表者の所属・役職を入 力してください。

【郵便番号】及び【住所】には組合の現住所 を入力してください。

【電話番号】【FAX番号】【電子メールアド レス】は半角で入力してください。

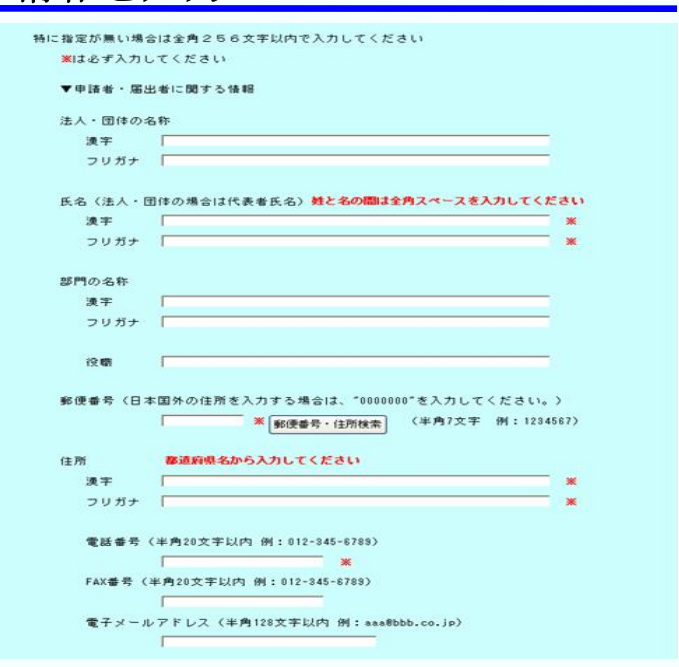